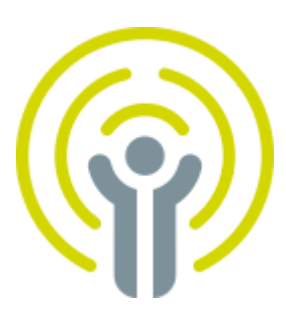

# **Climi Utility**

# Manuel d'installation

### **Sommaire**

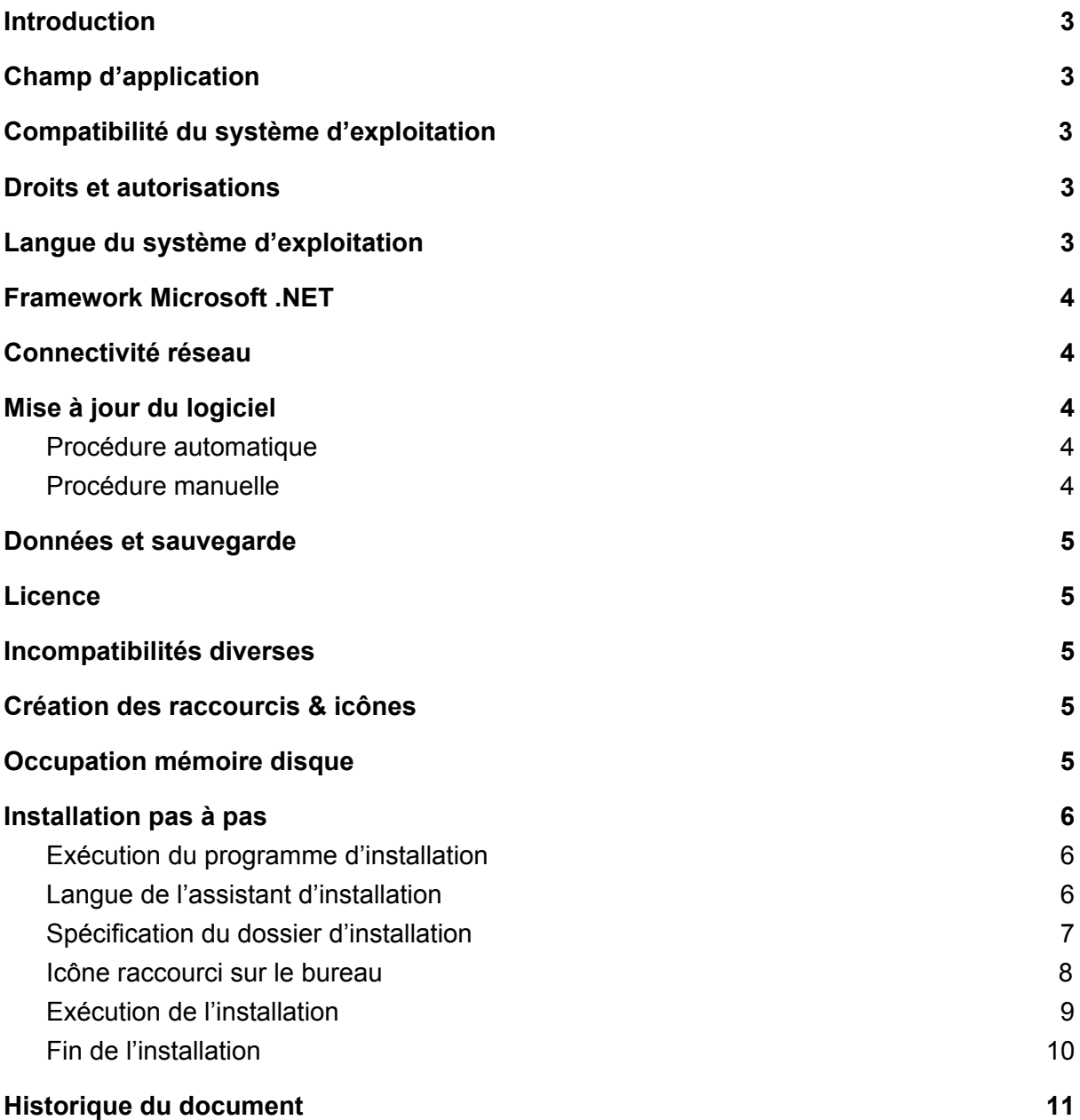

# <span id="page-2-0"></span>**Introduction**

Ce document s'adresse à toute personne amenée à installer Climi Utility ou à préparer son installation.

# <span id="page-2-1"></span>Champ d'application

Ce document couvre toutes les versions publiées du logiciel. Dans le cas contraire, une mention spécifique (portant le numéro de la/les version(s) concernée(s)) est stipulée.

# <span id="page-2-2"></span>Compatibilité du système d'exploitation

Le logiciel est compatible avec les systèmes d'exploitation suivants :

- Microsoft Windows 7 architectures 32 bits et 64 bits.
- Microsoft Windows 8/8.1 architectures 32 bits et 64 bits.
- Microsoft Windows 10 architectures 32 bits et 64 bits.

### <span id="page-2-3"></span>Droits et autorisations nécessaires

Comme les préconisations Microsoft le recommandent, lorsque les possibilités techniques & pratiques le permettent, Climi Utility est installé localement dans la session de l'utilisateur.

Par conséquent, le logiciel ne nécessite aucun droit particulier pour être installé ou démarré, un compte limité suffit donc pour installer et exécuter l'application.

Dans le cas où plusieurs utilisateurs (groupe de travail ou domaine) sont amenés à utiliser le logiciel sur un même ordinateur, le logiciel doit logiquement être installé dans/via chaque *session utilisateur.* Ce principe permet une séparation et une autonomie complètes entre utilisateurs (par exemple pour l'utilisation de versions différentes).

# <span id="page-2-4"></span>Langue du système d'exploitation

Le logiciel n'est pas dépendant de la langue du système d'exploitation hôte.

L'interface utilisateur du logiciel est pour le moment exclusivement en français mais les saisies et affichages de valeurs pouvant être sujettes à une préférence régionale sont adaptées (date, heure, nom des jours, format des nombres).

# <span id="page-3-0"></span>Framework Microsoft .NET

Le logiciel nécessite la version 4.7 du framework Microsoft.NET. Ce composant Microsoft fait partie des mise à jour Windows Update recommandées et est donc probablement déjà installé sur votre ordinateur.

### <span id="page-3-1"></span>Connectivité réseau

L'installation du logiciel ne nécessite aucune connectivité réseau.

Le package d'installation contient effectivement tous les composants nécessaires pour une installation hors ligne (à l'exclusion du Framework.NET, cf. Framework [Microsoft.NET\)](#page-3-0).

La vérification automatique des mises à jour au démarrage du logiciel (cf. [Mise](#page-3-2) à jour du [logiciel\)](#page-3-2) s'effectue via une connexion au serveur sécurisé [https://climi.gnih.be](https://climi.gnih.be/) Il convient de lever les éventuelles restrictions de connexions sortantes (pare-feu) vers cette adresse pour permettre aux utilisateurs de profiter du mécanisme de mise à jour automatique.

Notes :

- Les connexions sortantes vers un site sécurisé sont souvent permises par défaut.
- Le fonctionnement du logiciel n'est pas entravé par un problème ou une absence de connexion internet.

# <span id="page-3-2"></span>Mise à jour du logiciel

#### <span id="page-3-3"></span>Procédure automatique

Le logiciel est doté d'un mécanisme automatique de vérification de mise à jour disponible. Cette vérification est effectuée à chaque démarrage du logiciel (si une connexion internet permettant l'accès est disponible, cf. [Connectivité](#page-3-1) réseau).

La plupart des mises à jour sont proposées (pas imposées) à l'utilisateur.

Cependant, le cas échéant, et dans l'unique but de protéger son produit et ses utilisateurs, l'éditeur se réserve le droit d'imposer une mise à jour pour pouvoir continuer à utiliser le logiciel si nécessaire (cas d'une faille de sécurité ou d'une non-conformité fonctionnelle, par exemple).

#### <span id="page-4-0"></span>Procédure manuelle

Une mise à jour à l'aide de l'installateur hors ligne de Climi Utility peut être installée sans crainte de devoir désinstaller la version précédente. Le programme d'installation prend en charge les éventuelles opérations à effectuer dans pareille situation.

### <span id="page-4-1"></span>Données et sauvegarde

Climi Utility ne génère ni ne stocke de données sur la machine utilisateur (ni par le biais d'un service en ligne). Les données sont lues à partir de la carte mémoire de l'appareil (via un lecteur usb ou intégré à l'ordinateur) et restent localisées sur la carte sans aucun transfert vers l'ordinateur hôte.

La sauvegarde des enregistrements présents sur une carte peut s'effectuer à l'aide d'une simple copie (traditionnel copier-coller de fichiers). Par précaution (une carte mémoire peut facilement se perdre par exemple) ou à des fins d'archivage, il est conseillé de faire régulièrement une copie du contenu de la carte.

# <span id="page-4-2"></span>Licence

Climi Utility est fourni gratuitement avec chaque appareil. Sa distribution et sa publication sont exclusivement réservées à l'éditeur et aux distributeurs.

### <span id="page-4-3"></span>Incompatibilités diverses

Aucune incompatibilité avec un quelconque composant tiers (logiciel ou protection antivirus, par exemple) n'est répertoriée à ce jour.

### <span id="page-4-4"></span>Création des raccourcis & icônes

Un raccourci est créé dans le menu démarrer lors de l'installation. Une icône est également placée sur le bureau de l'utilisateur si ce dernier n'a pas décoché l'option lors de l'installation.

# <span id="page-4-5"></span>Occupation mémoire disque

Le logiciel est compact, son empreinte sur le disque est de l'ordre de 18 Mo. Le logiciel d'installation ne pèse que 4 Mo.

## <span id="page-5-0"></span>Installation pas à pas

#### <span id="page-5-1"></span>Exécution du programme d'installation

L'installation démarre en exécutant le logiciel d'installation (version 1.3.2.0 dans cet exemple.)

**Double-cliquer sur**

#### <span id="page-5-2"></span>Langue de l'assistant d'installation

Il est possible de définir la langue du programme d'installation. Note : Il ne s'agit pas la langue du logiciel mais bien de l'installateur uniquement.

#### **Dans la plupart des cas, laisser la langue définie par défaut et cliquer le bouton 'Ok'.**

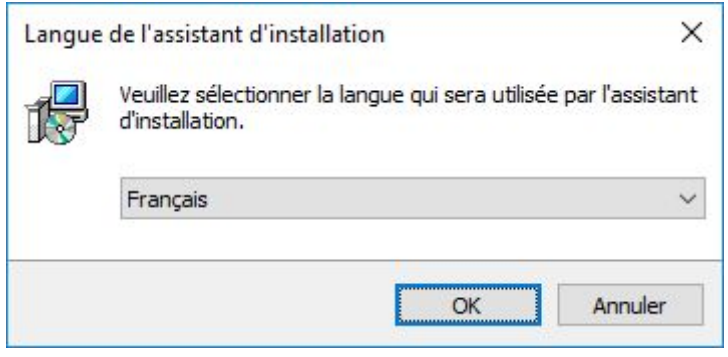

#### <span id="page-6-0"></span>Spécification du dossier d'installation

Dans de très rares cas, il peut être utile de spécifier manuellement un dossier d'installation. **La plupart du temps, cliquer simplement le bouton 'Suivant'.**

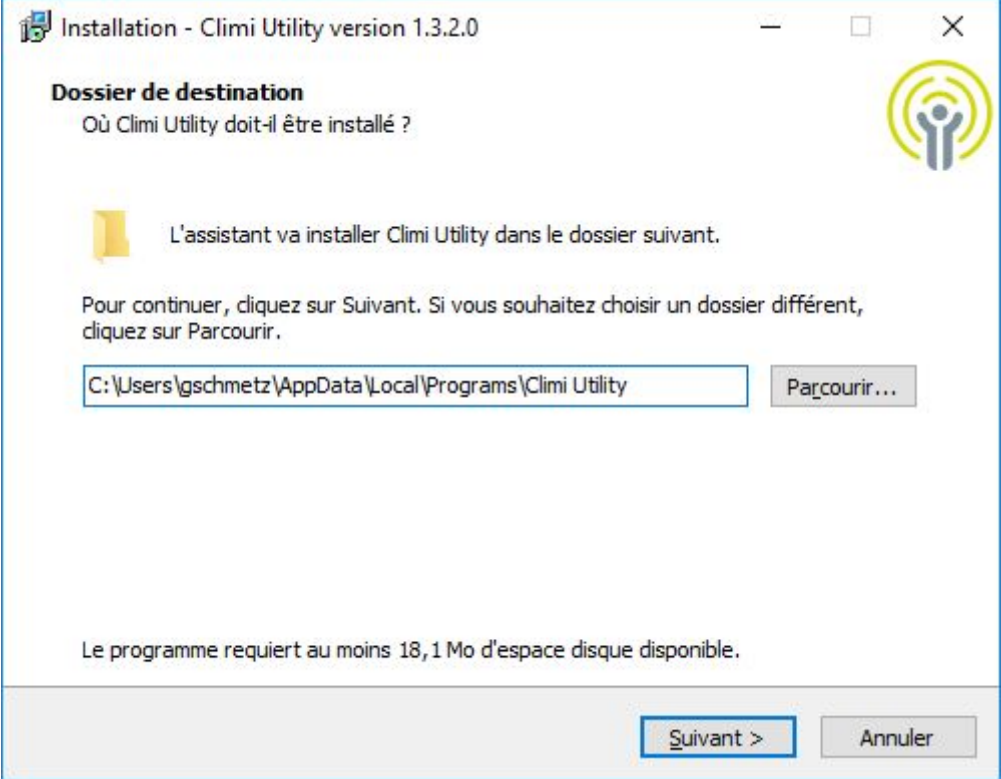

#### <span id="page-7-0"></span>Icône raccourci sur le bureau.

#### **Cliquer 'Suivant' pour continuer l'installation en créant un raccourci sur le bureau.**

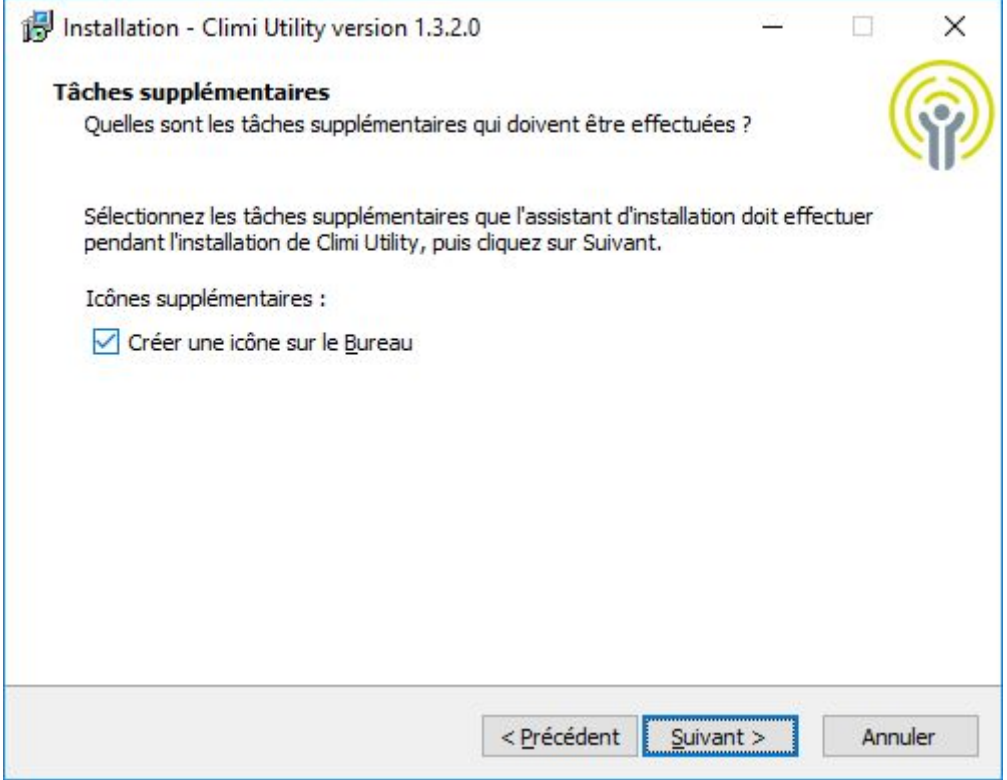

#### <span id="page-8-0"></span>Exécution de l'installation

#### **Cliquer 'Installer' pour terminer et procéder à l'installation.**

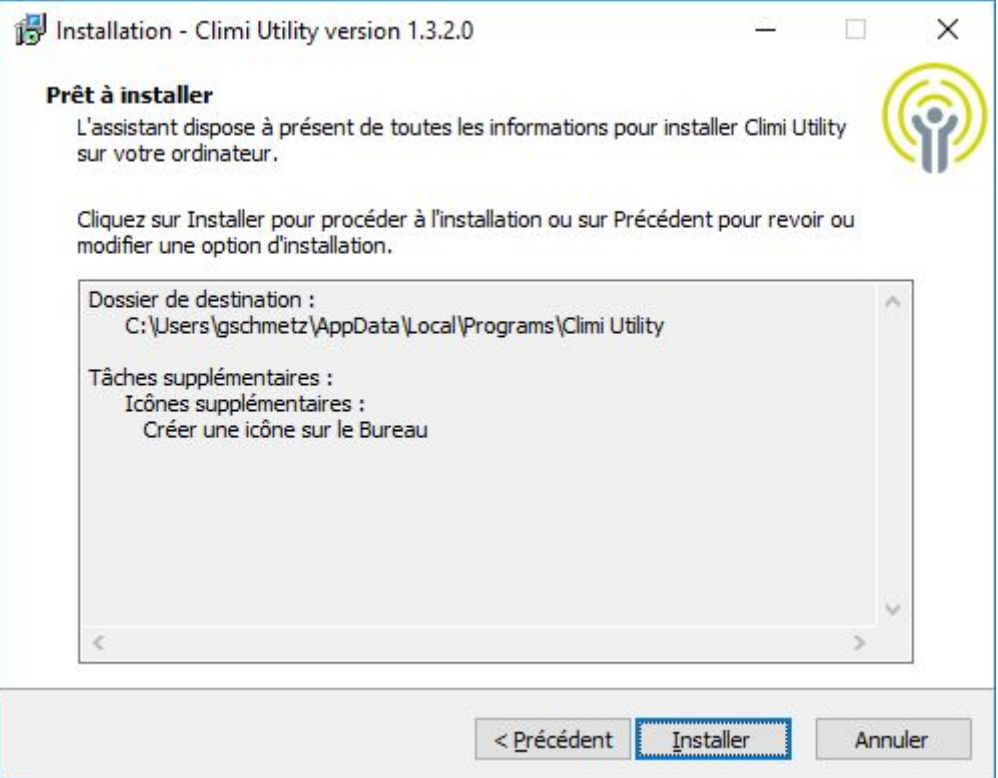

#### <span id="page-9-0"></span>Fin de l'installation

**Enfin, cliquer le bouton 'Terminer' pour fermer l'assistant d'installation.**

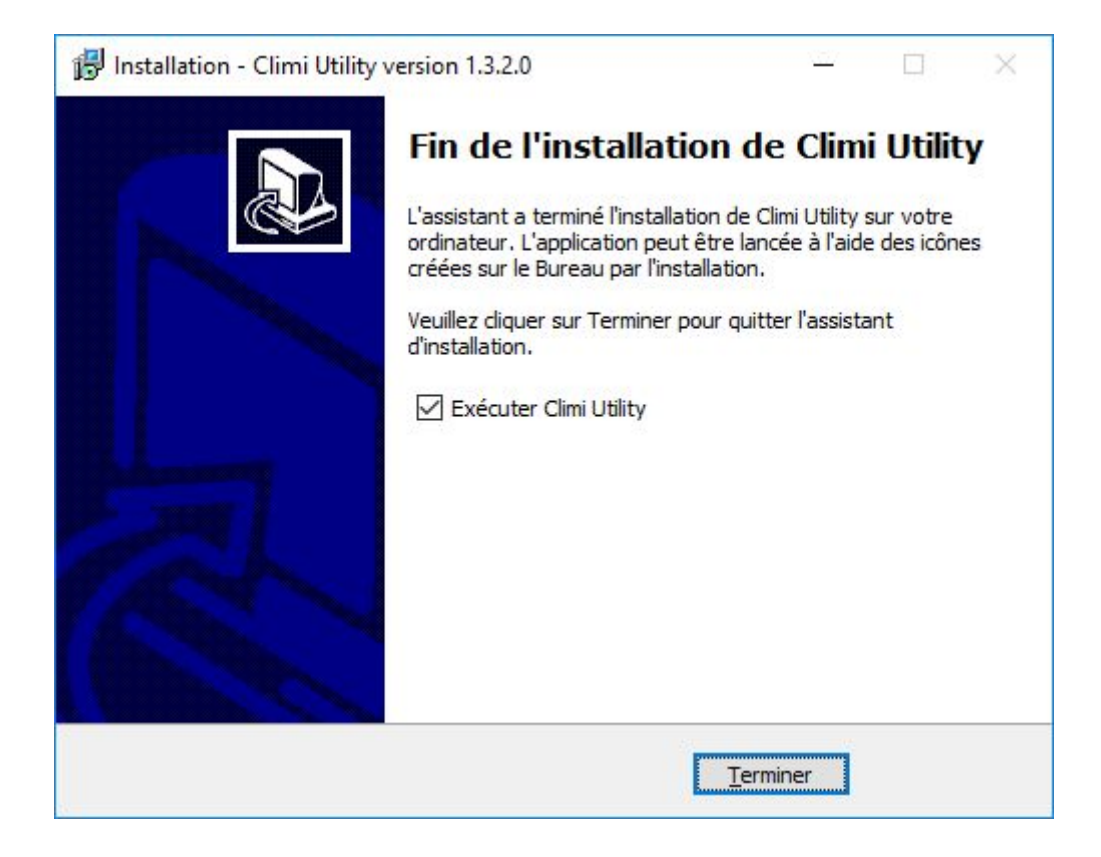

# <span id="page-10-0"></span>Historique du document

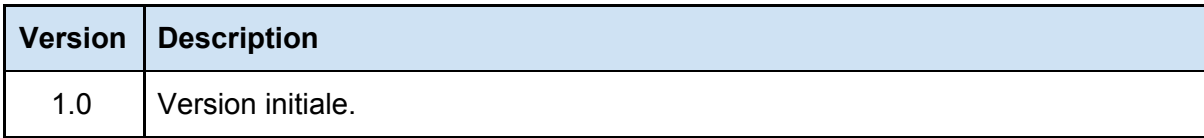